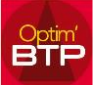

## **Le message «** *Erreur d'écriture dans le fichier des utilisateurs connectés à l'application* **» peut apparaître au lancement d'Optim'BTP sur un poste client.**

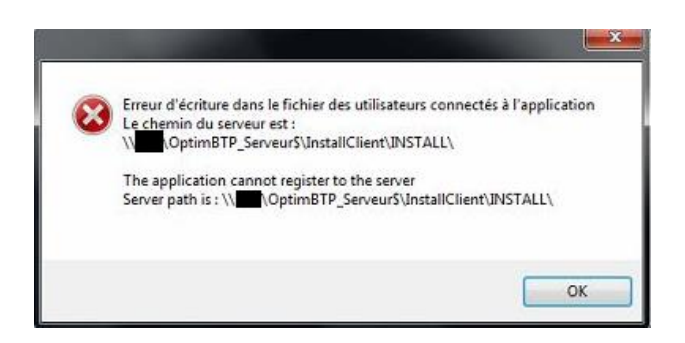

Il vous faut ajouter une règle dans l'antivirus afin d'autoriser les actions liées à Optim'BTP.

**Exemple de procédure pour Kaspersky :** 

1. Aller dans la « Configuration » de Kaspersky

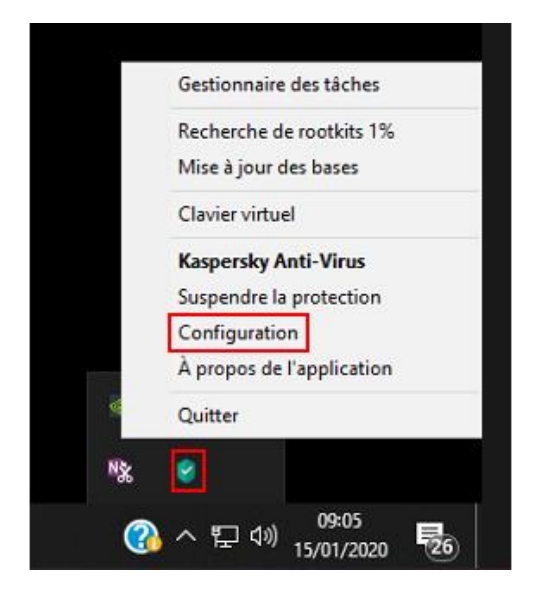

2. Dans "Avancé" ouvrir « Menaces et exclusions »

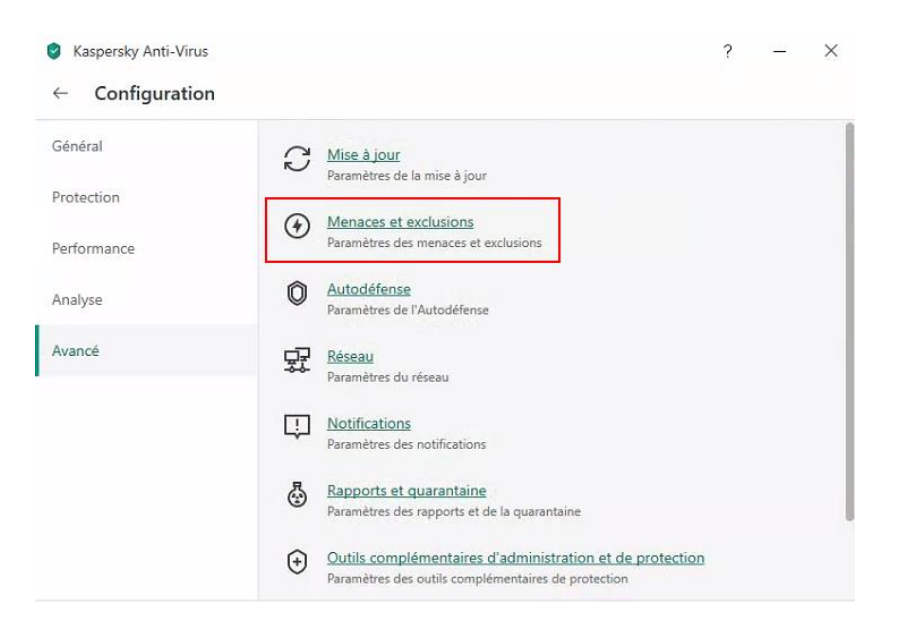

## Optim'BTP

 $\leftarrow$ 

- 3. Dans « Indiquer les applications de confiance »
- Kaspersky Anti-Virus

2 X

Paramètres des menaces et exclusions Types d'objets détectés La détection est activée pour les objets suivants : · Virus et vers. o Chevaux de Troie (y compris ransomwares) et utilitaires malveillants. o Programmes publicitaires (adwares) et numéroteurs automatiques. <sup>o</sup> Fichiers compressés pouvant dissimuler un programme malveillant. Détecter d'autres applications qui peuvent être utilisées par des individus malintentionnés afin de nuire à l'ordinateur ou aux données de l'utilisateur Par exemple, les programmes conçus pour l'administration à distance de l'ordinateur. Exclusions Vous pouvez ajouter les exclusions et les applications de confiance dont l'activité ne sera pas contrôlée. Configurer les exclusions Indiquer les applications de confiance Désinfection active Si cette case est cochée, la désinfection active contre les programmes malveillants sur l'ordinateur sera exécutée. Activer la Désinfection active A La Désinfection active utilise une grande partie des ressources de l'ordinateur et peut ralentir son fonctionnement.

## 4. Cliquer sur « Ajouter »

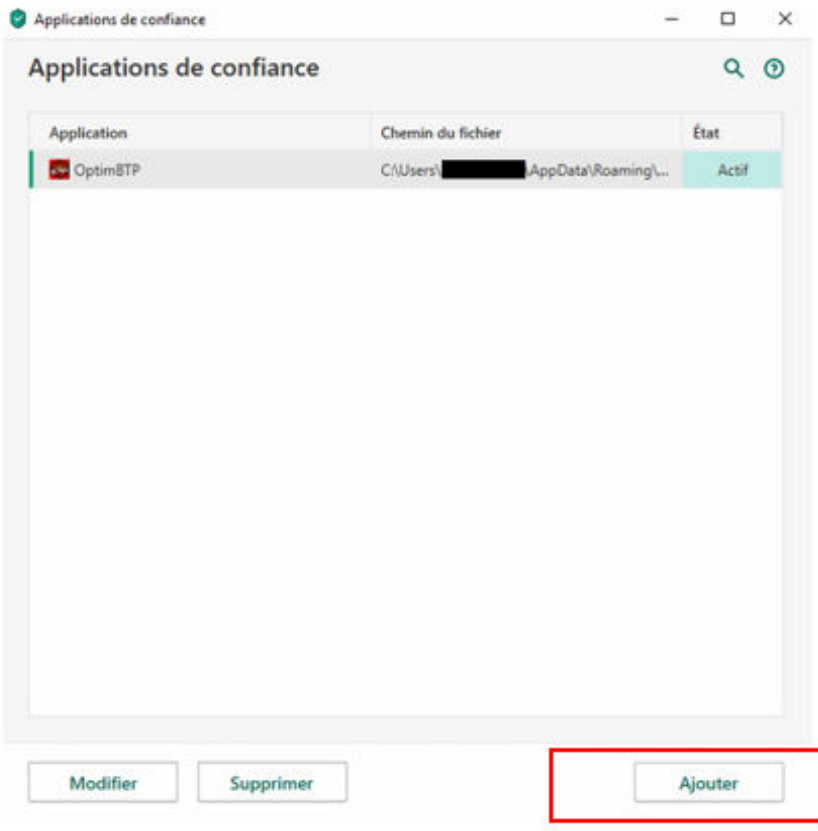

5. Exemple de configuration

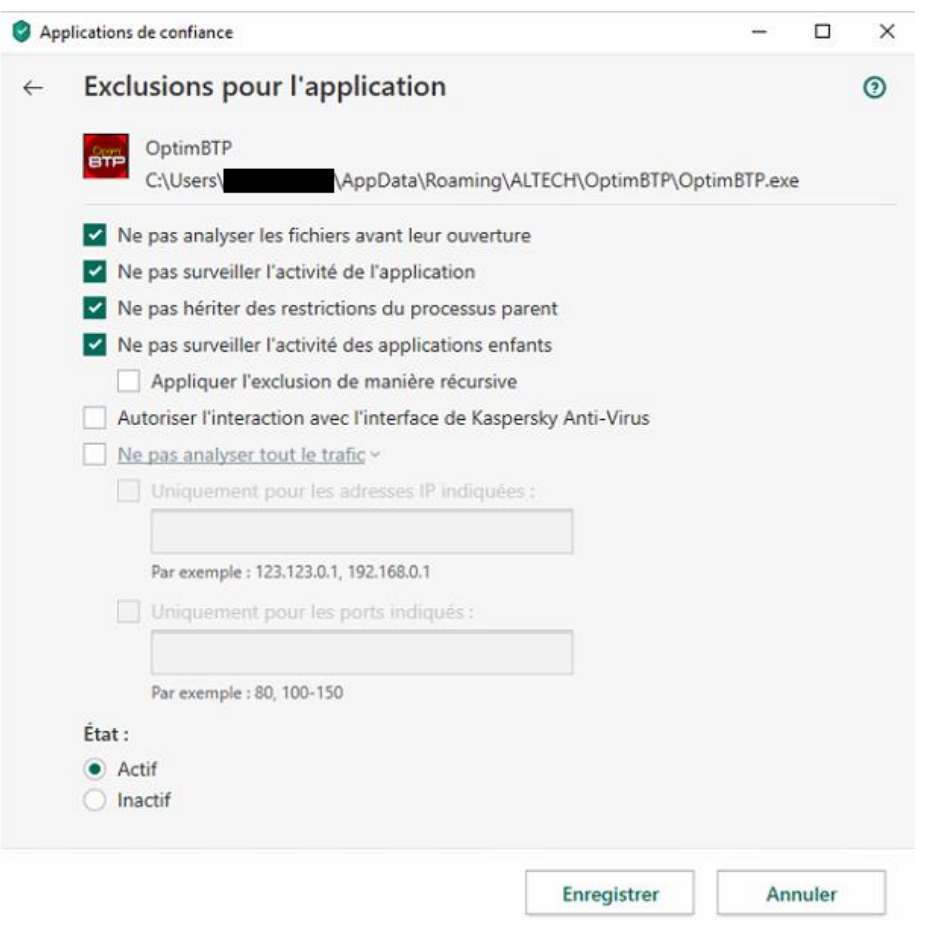